## Mississippi University for Women Kossen Center for Teaching and Learning

## How to Upload your Video to YouTube with Your MyApps Account and Post the Link in Canvas

Log into your WConnect Portal with your username and password.

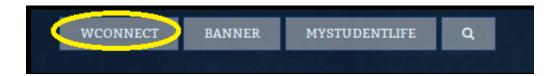

Log in with username and password

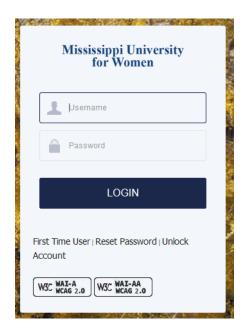

Click on the Gmail icon

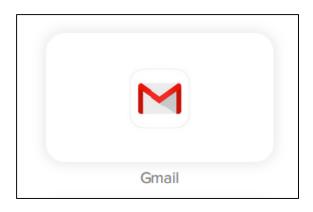

Verify that your Gmail is a MyApps account, click on the G Suite area and make sure your Gmail is a MyApps email address. For example, mine is <a href="mailto:snmorgan1@myapps.muw.edu">snmorgan1@myapps.muw.edu</a>. If you do not see this, call IT department at (662) 329-7287 and ask them to create a MyApps email account for you.

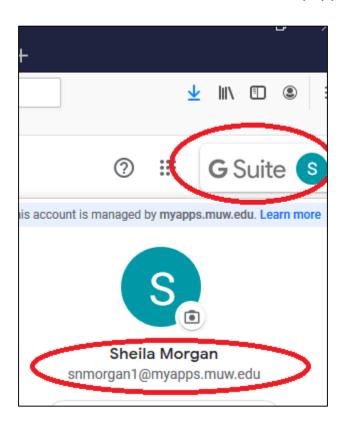

Now, notice the series of Dots beside the G Suite profile area, click in the Dots. The Dots are more Apps.

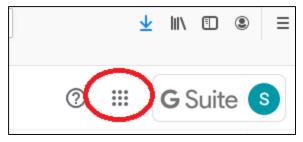

- 1. Click in the Dots area of Apps
- 2. Find the YouTube App icon (you might have to scroll down to find the YouTube App)

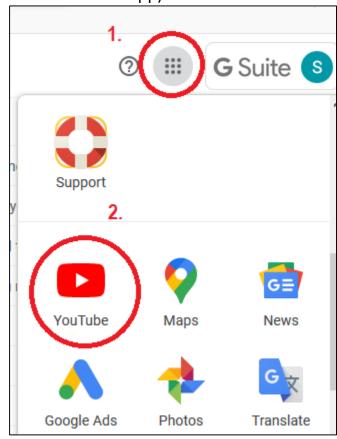

In YouTube, locate the video recorder icon at the top of the page and click on it.

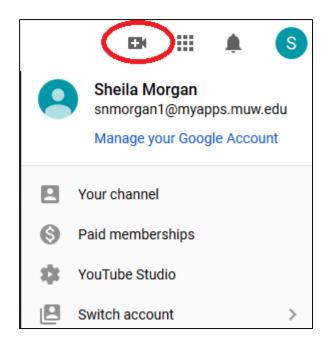

## Choose to Upload your Video

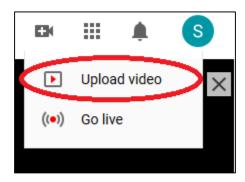

Find your video by selecting files to upload or drag and drop the video

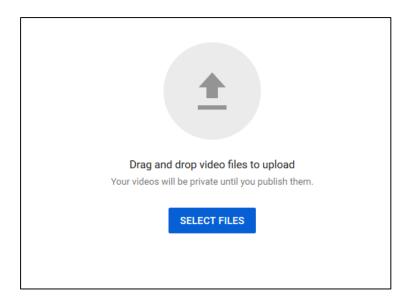

- 1. Find your video
- 2. Select the video
- 3. Click open

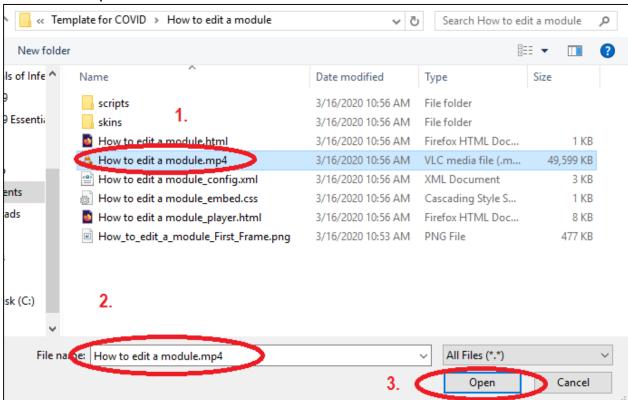

Name your video and copy and paste the link in your Canvas Course.

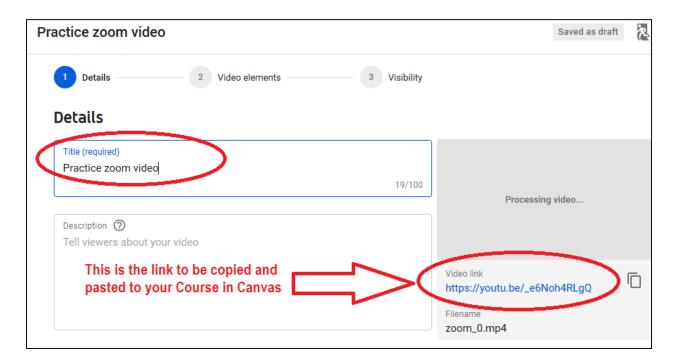

Choose Next and select the option "No, it's not made for kids".

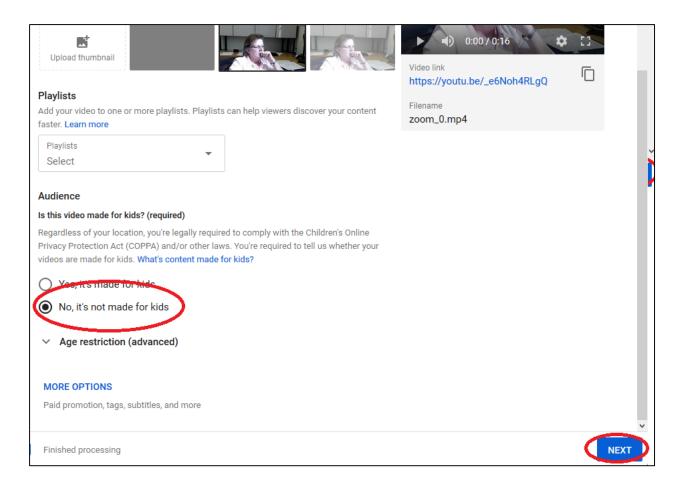

Progress through the Next screen and do not choose any of those settings. Then Under the Visibility section, choose Unlisted and Save.

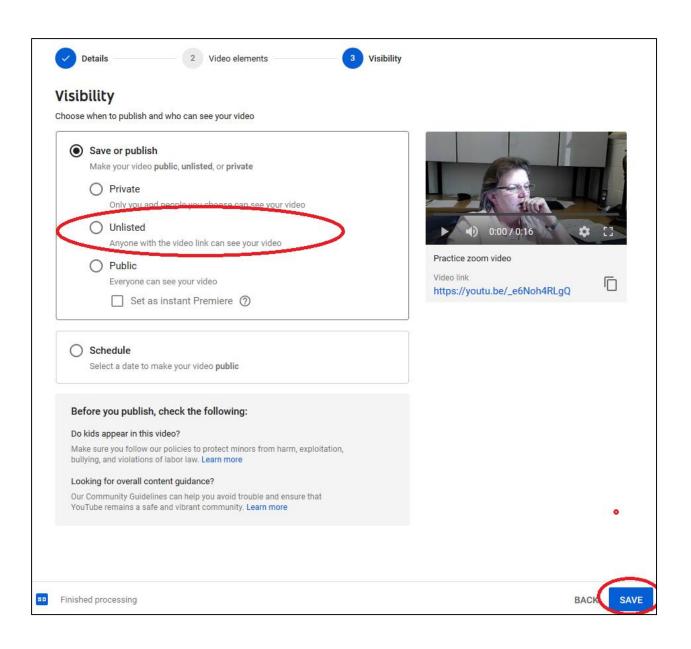

Copy the Video URL link and select Close

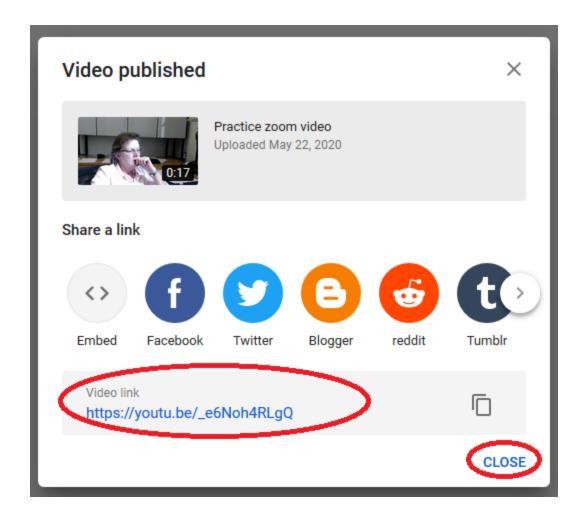

## Post the URL to Your Canvas Course

Go to your Canvas Course, click in the + sign of the Module where you want the link posted

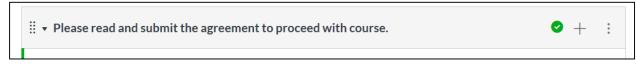

From the drop down menu, choose External URL,

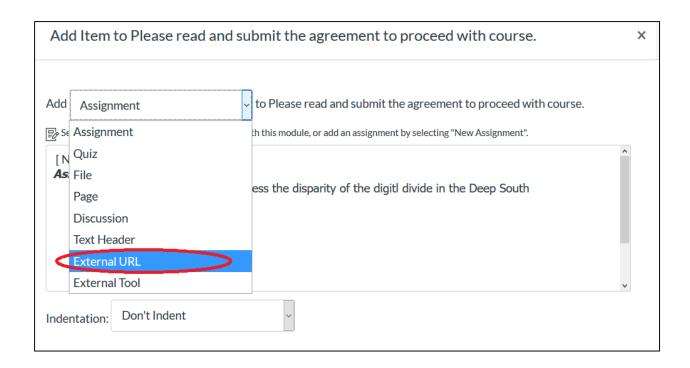

Paste the URL in the URL prompt box area, then Name the page where the video will be posted, then select **Load in a New Tab**, then choose to add item.

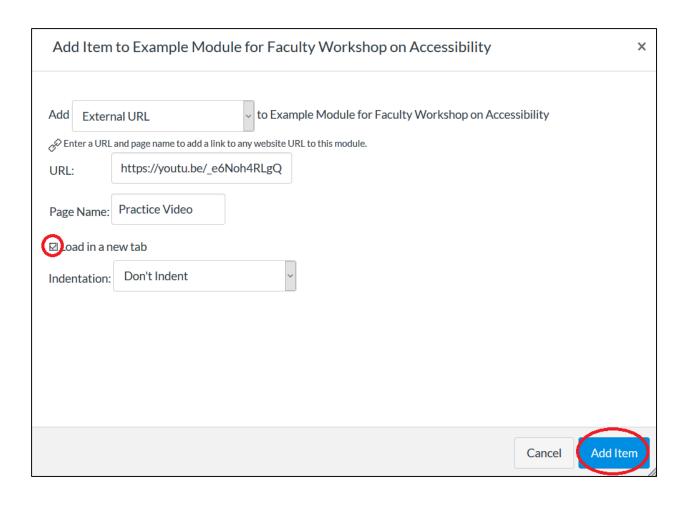